# plumespector4.0

# **User manual**

Online monitoring<br>of thermal spray<br>processes for the<br>shop floor

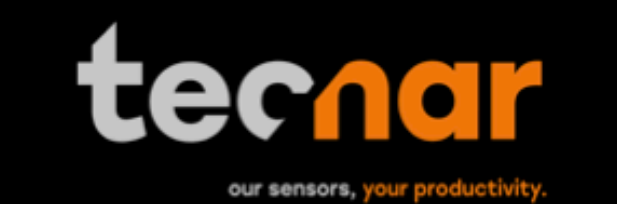

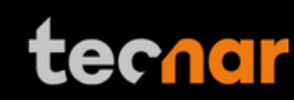

# **NOTICES**

© 2018 Tecnar Automation Ltd.

No part of this manual may be reproduced in any form or by any means (including electronic storage and retrieval or translation into a foreign language) without prior agreement and written consent from Tecnar Automation Ltd.

# **MANUAL PART**

40101-00050-00

The material contained in this document is provided "as is" and is subject to change without notice in future editions.

# **OVERVIEW:**

- Table of content at the beginning of the document
- Table of figures at the beginning of the document

This manual contains the following sections:

- Safety
- Product description
- Installation
- Maintenance
- Operation
- Software

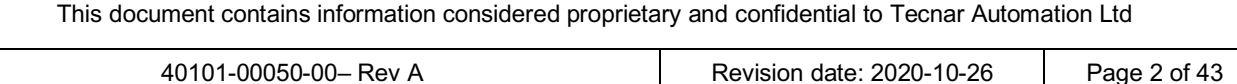

# tecnar

# **TABLE OF CONTENT**

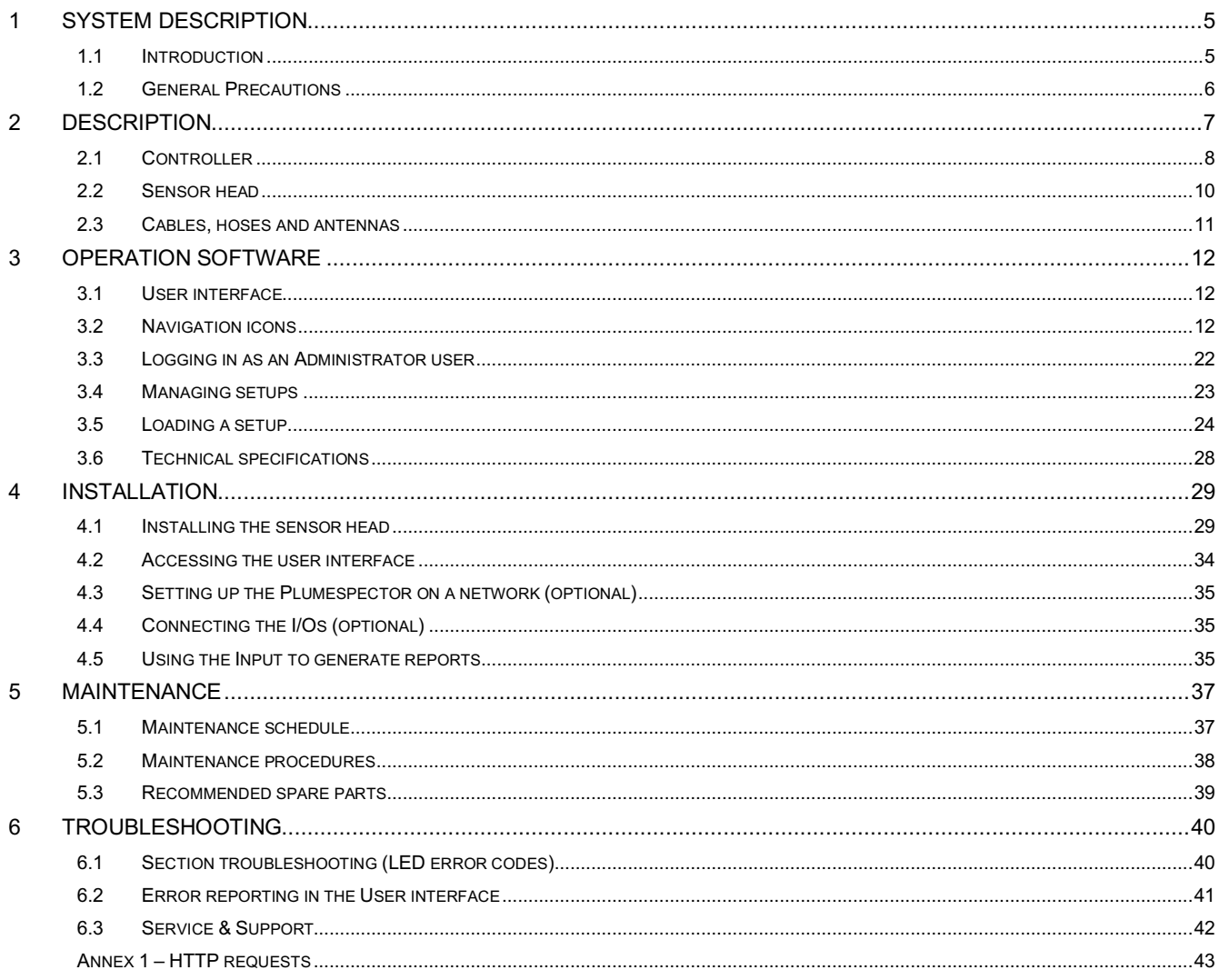

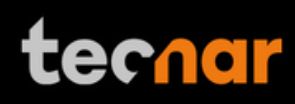

# **TABLE OF FIGURES**

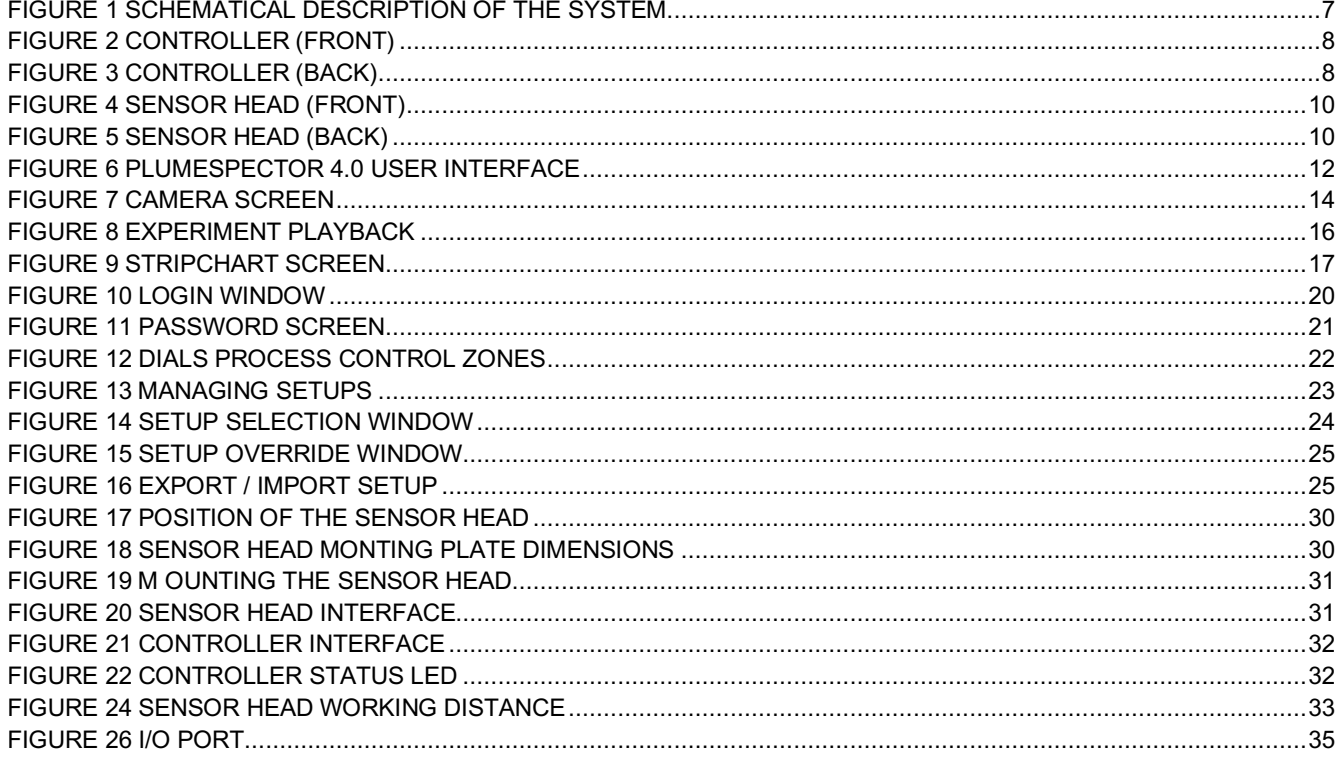

# **1 SYSTEM DESCRIPTION**

#### **1.1 INTRODUCTION**

The present document gives a complete description and principle of operation of the Plumespector 4.0 sensor as well as a description of its components.

#### **1.1.1 OVERVIEW**

The main purpose of the Plumespector 4.0 is to ensure consistent, highquality coatings by monitoring the in-flight particles and plume properties before each spray run. This ensures that the spray properties are within predetermined acceptance ranges for ideal coating and performance.

To help detect potential issues such as electrode wear, partial clogging of the nozzle or in the powder injection system, and instability of the powder feeder before the coating process, the Plumespector monitors:

- Plume profile and intensity;
- Plume position;
- Plume width:

The Plumespector 4.0 can also be used to:

- Develop and optimize spray parameters;
- Transfer parameters from one booth to another (anywhere in the world);
- Transfer parameters from one spray gun to another;
- Extend the useful lifespan of hardware;
- Significantly reduce the number of test coupons;
- Troubleshoot day-to-day issues;

With its long working distance, the Plumespector is especially well suited for long range, difficult to access, applications such as VPS and LPPS.

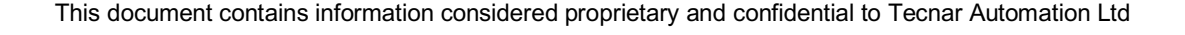

# **tecnar**

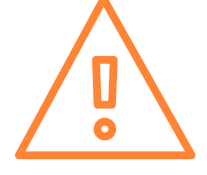

#### **1.2 GENERAL PRECAUTIONS**

The following precautions should be observed at all times while operating the Plumespector 4.0. Tecnar Automation Ltd. assumes no liability whatsoever for a user's failure to comply with these precautions or the warnings throughout this manual.

To protect your Plumespector 4.0 from damage, you must:

- Connect it to an unloaded, properly grounded power line (50–60 Hz. 100- 240VAC, 50-60Hz, 1.5 A).
- We also recommend using an additional power line filter to filter out any power surges or bursts;
- Use it at an ambient temperature between 4 and 45 °C;
- Supply 30 LPM (2CFM) of cooling/cleaning air at 1.7–2.7 bar (25–40 psi) to the sensor head AT ALL TIMES while the unit is powered on.;
- Use only original spare parts.

All Plumespector 4.0 users should read this user manual, take the webbased introduction and training session, and contact Tecnar with any further questions. We also recommend that a copy of the user manual should always be kept near the equipment.

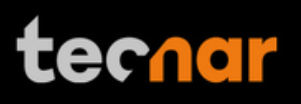

# **2 DESCRIPTION**

The Plumespector 4.0 system includes the following elements:

- 1) A sensor head;
- 2) A controller;
- 3) Air hoses and filter;
- 4) Controller power cable;
- 5) Sensor head power and communication cable;
- 6) Controller's WiFi antennas

Each element is described in details on the following pages.

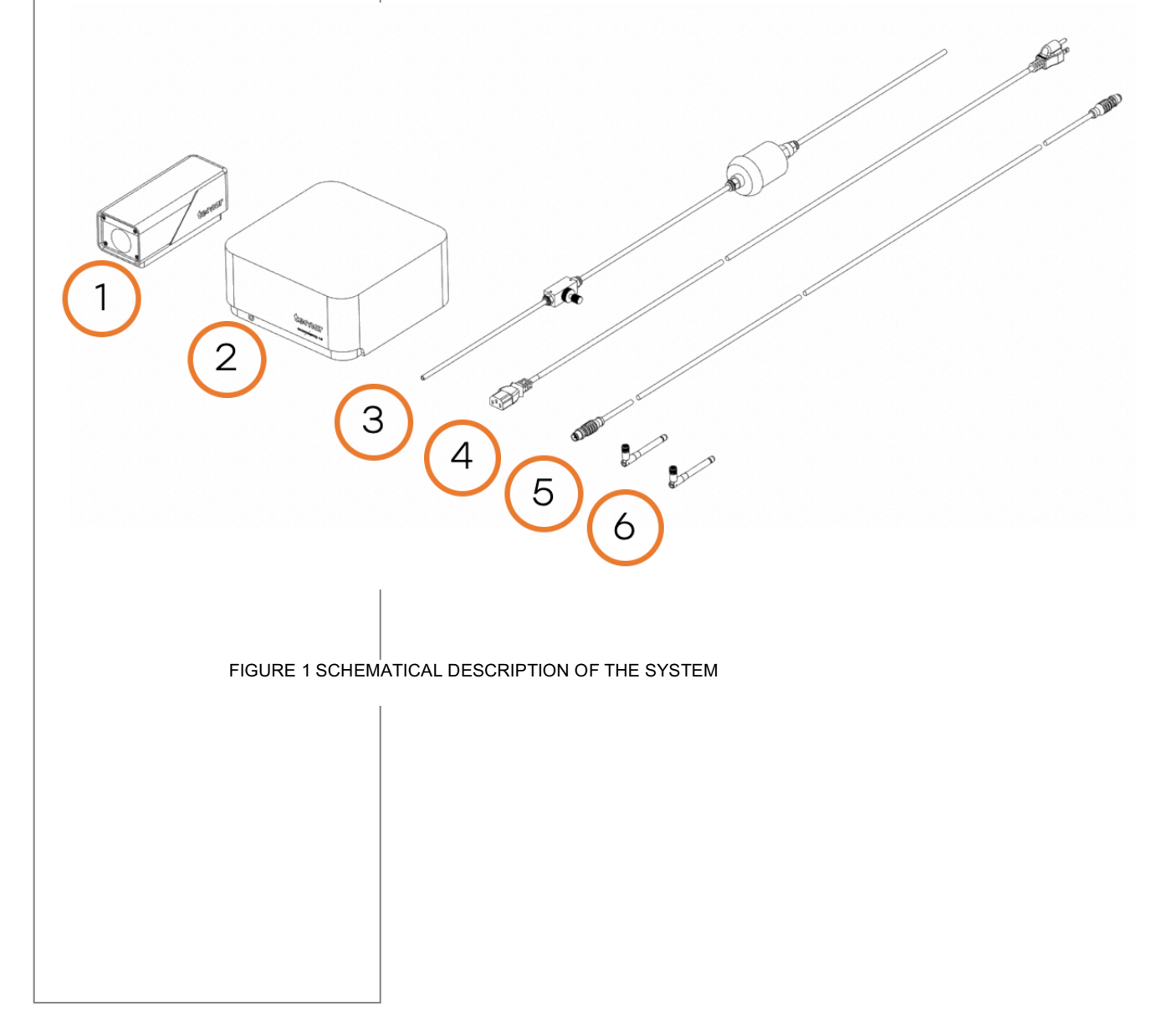

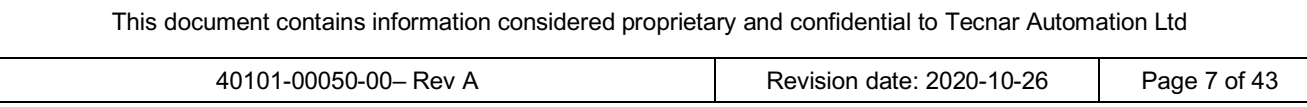

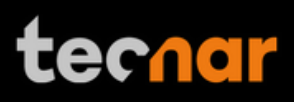

# **2.1 CONTROLLER**

The controller must be kept in a ventilated area to reduce the risk of overheating.

The controller receives readings from the sensor head. It processes the data and broadcasts the results to the user interface(s).

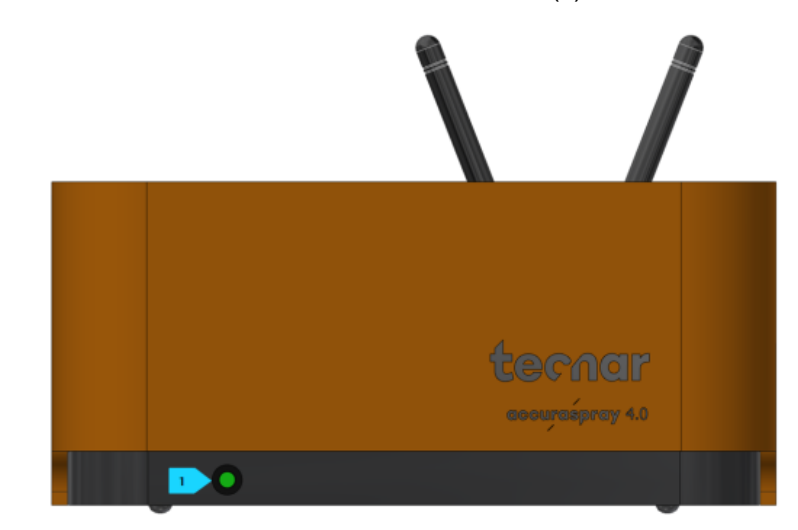

FIGURE 2 CONTROLLER (FRONT)

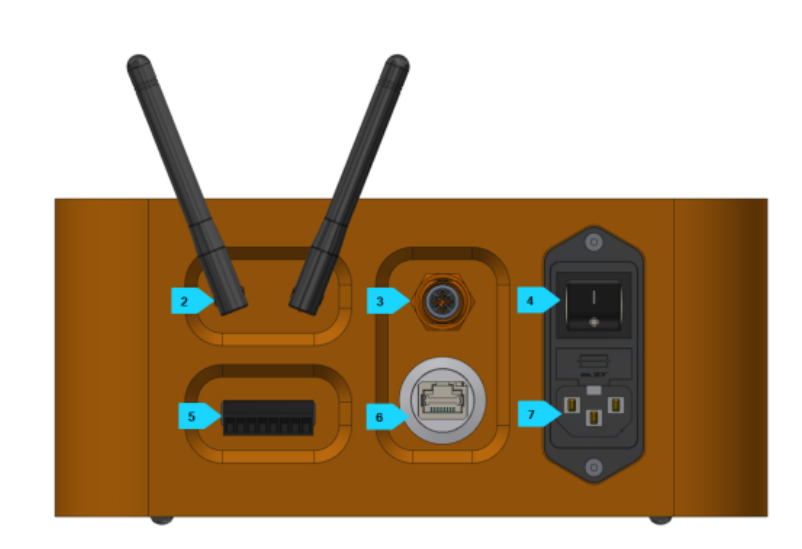

FIGURE 3 CONTROLLER (BACK)

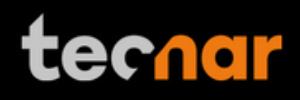

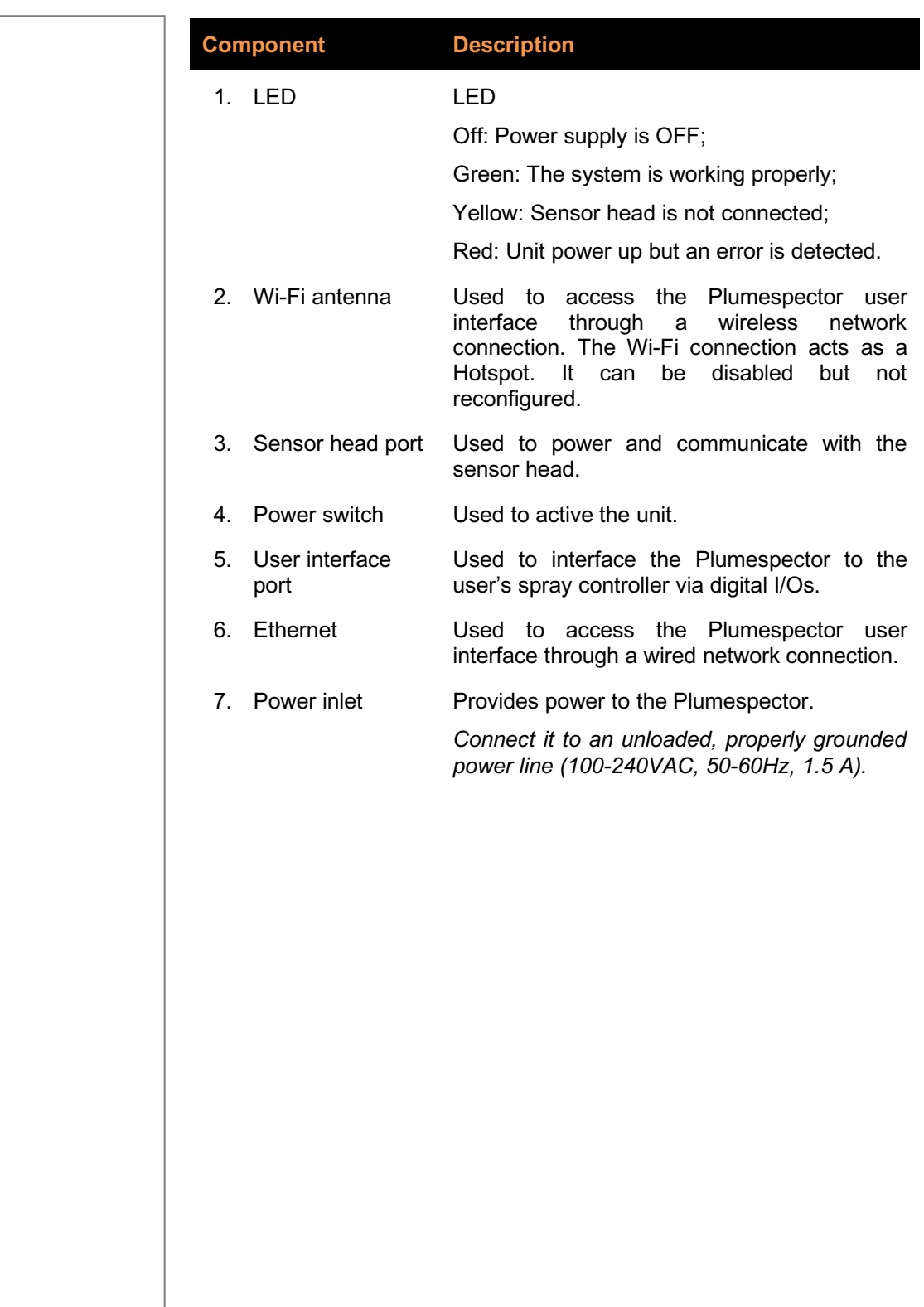

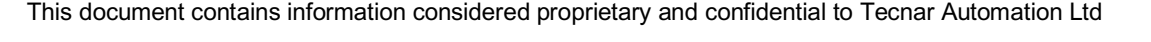

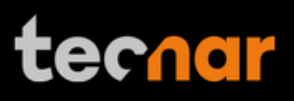

#### **2.2 SENSOR HEAD**

The sensor head measures the following particles and spray plume properties:

- Plume profile and intensity;
- Plume position;
- Plume width;

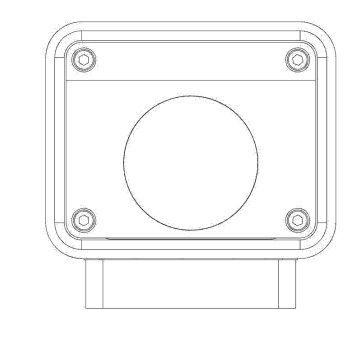

#### FIGURE 4 SENSOR HEAD (FRONT)

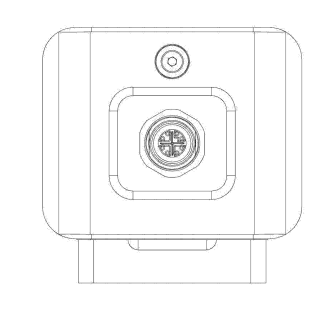

FIGURE 5 SENSOR HEAD (BACK)

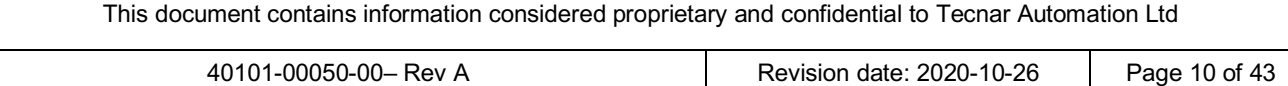

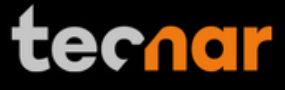

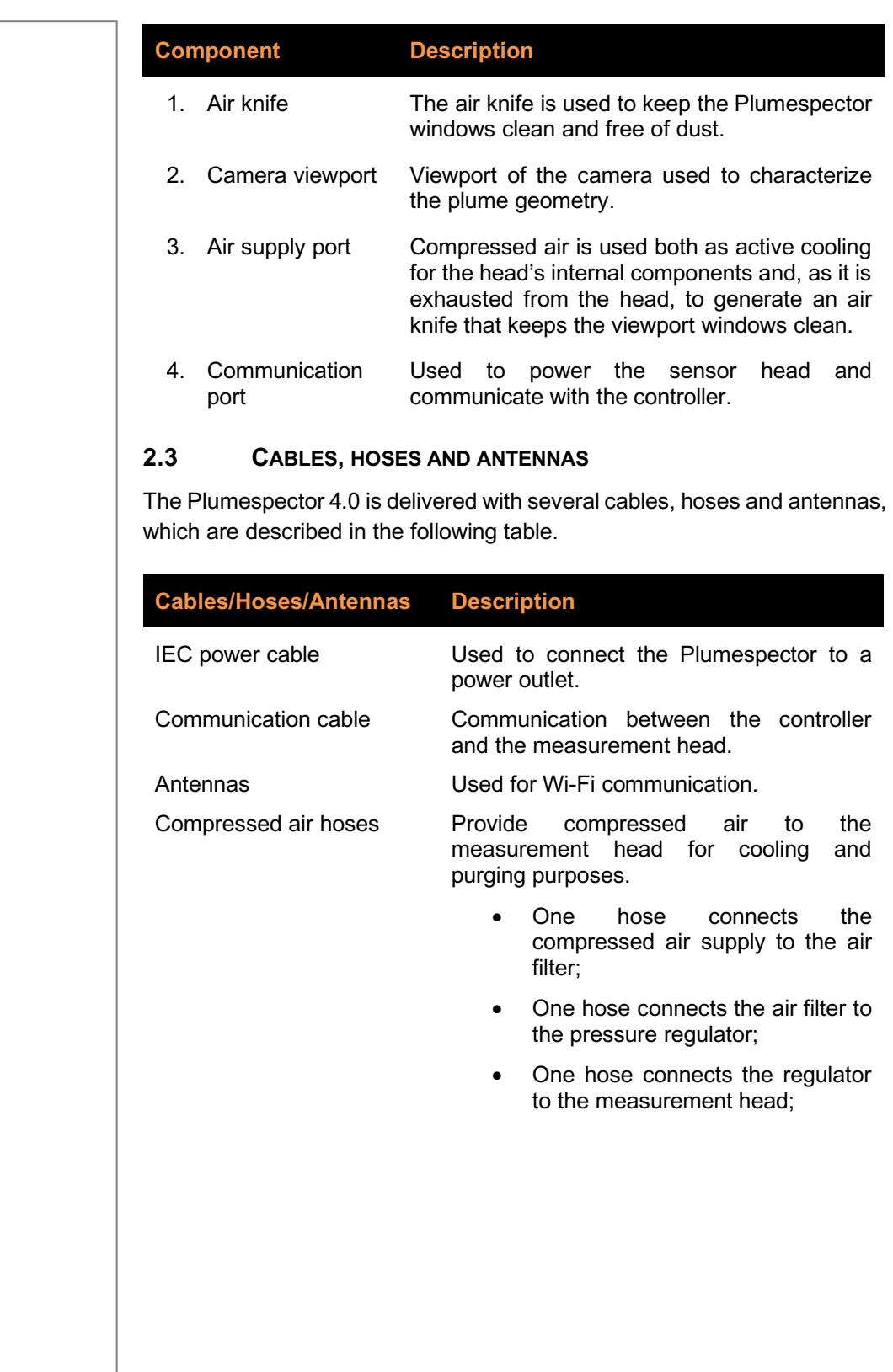

# **3 OPERATION SOFTWARE**

#### **3.1 USER INTERFACE**

The user interface can be accessed with most internet browsers. It connects to the controller via an Ethernet cable or Wi-Fi network.

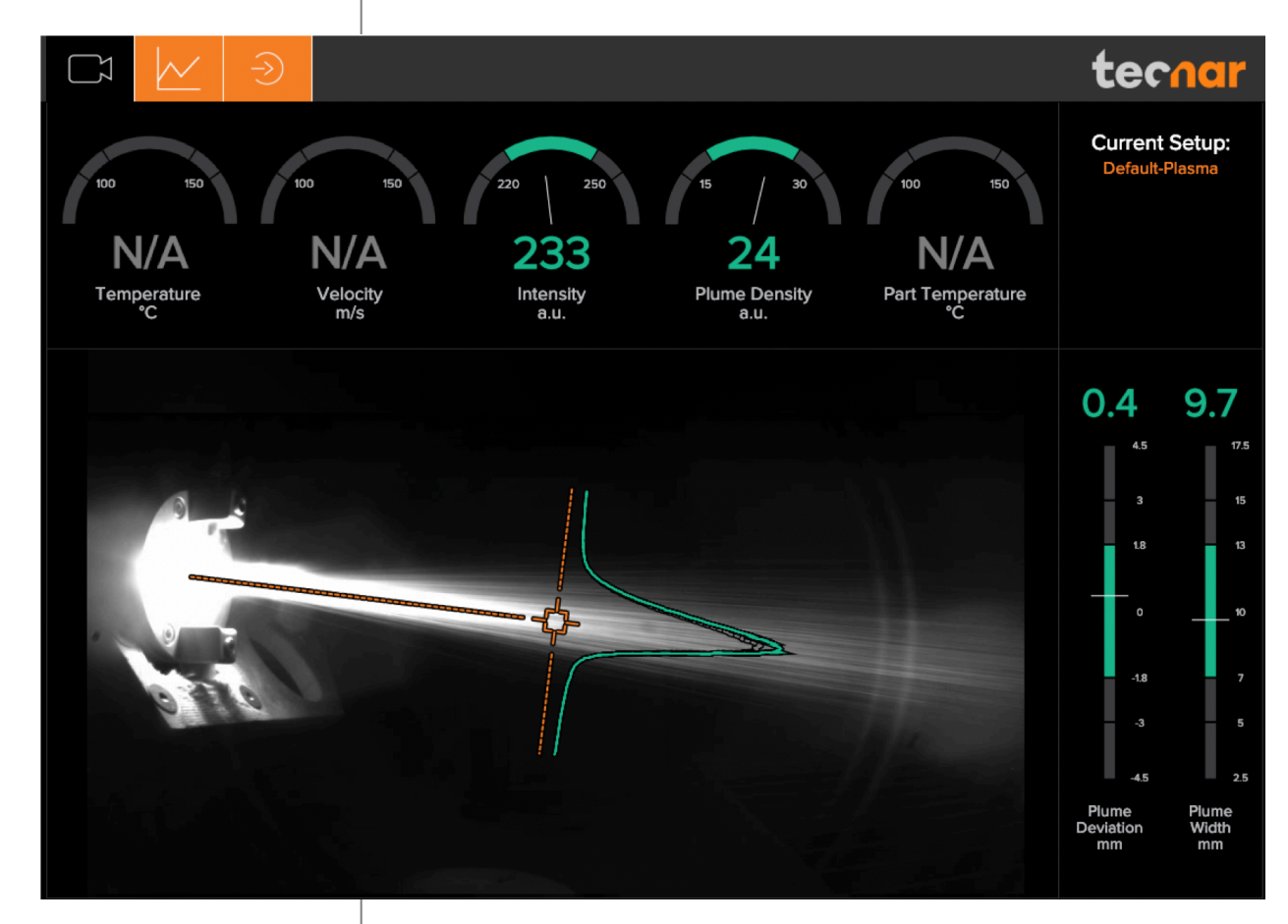

FIGURE 6 PLUMESPECTOR 4.0 USER INTERFACE

### **3.2 NAVIGATION ICONS**

Different icons are displayed at the top of the Plumespector user interface in order to navigate between the different screens. The following table describes those icons.

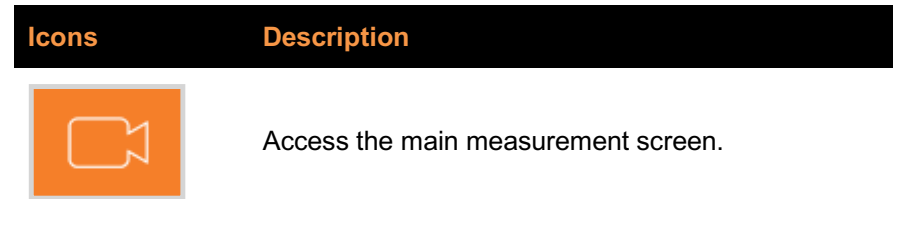

This document contains information considered proprietary and confidential to Tecnar Automation Ltd 40101-00050-00– Rev A Revision date: 2020-10-26 Page 12 of 43

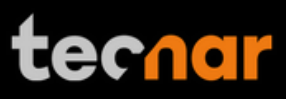

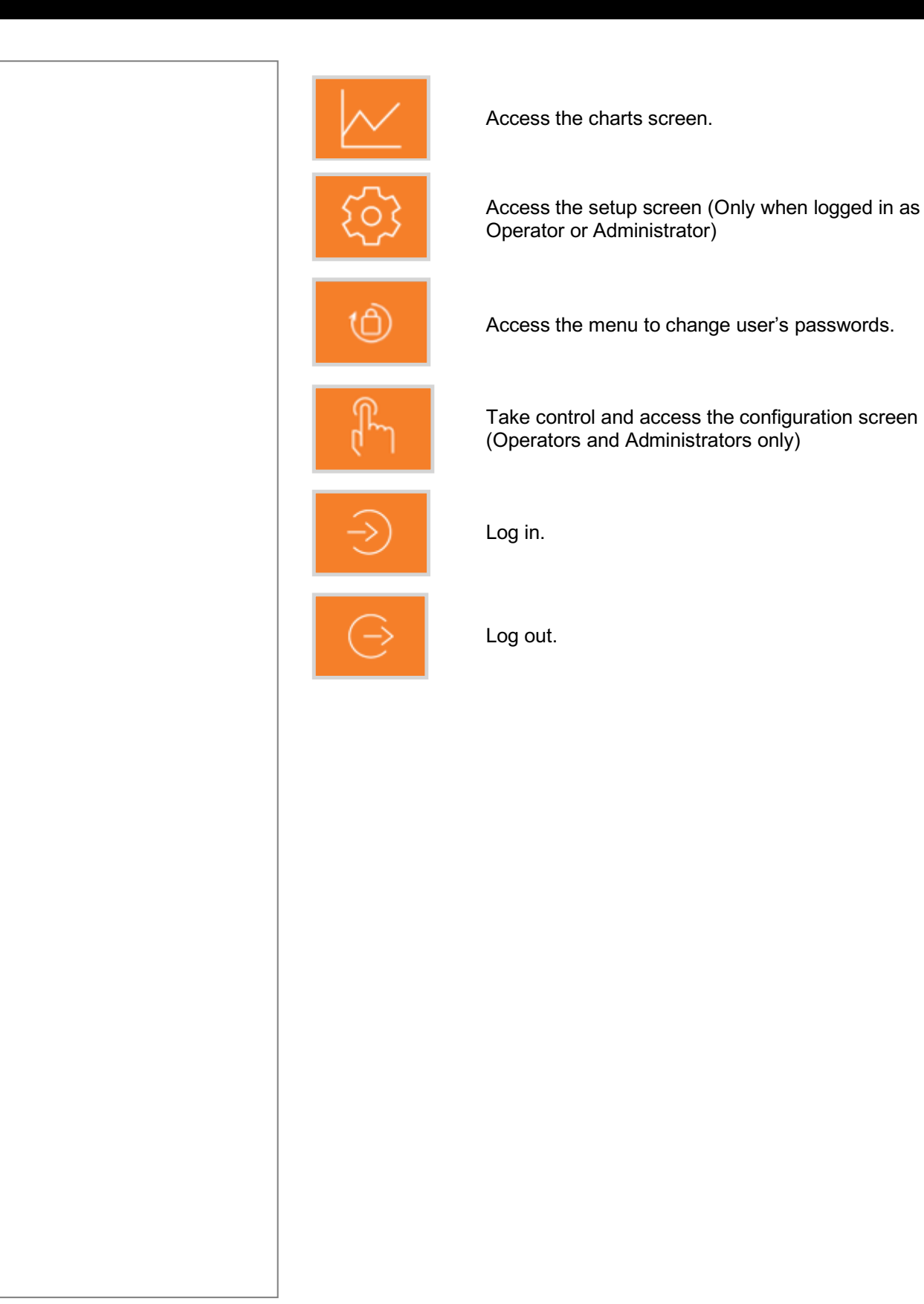

#### **3.2.1 CAMERA SCREEN**

The camera screen displays, in real time, all measurements taken by the Plumespector.

The measurements are displayed at the top and to the right of the screen.

Color codes indicate whether or not the measurements are within the acceptance range as defined in the setup by the process engineer. A measurement fully within the acceptance range is shown in green, a measurement just barely within the acceptance range is shown in yellow, and a measurement outside the acceptance range is shown in red. Corrective actions should be taken to ensure that all measurements are within the acceptance range and displayed in green.

In the middle of the screen, in the camera view, an orange bullseye represents the position where the measurements are taken. The distance between the bullseye and the tip of the spray gun, called the standoff distance, is represented by the dotted horizontal orange line. The green curve shows the plume intensity profile as measured by the sensor along the vertical line.

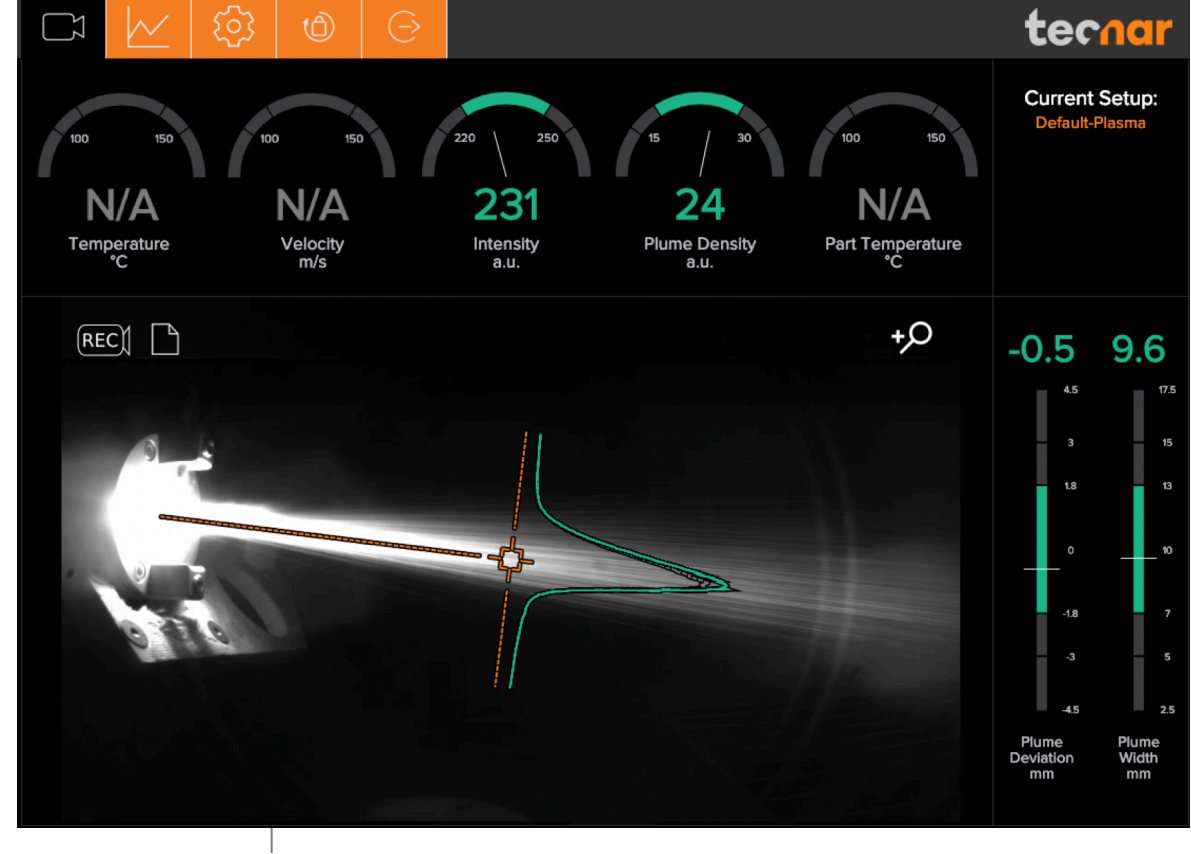

FIGURE 7 CAMERA SCREEN

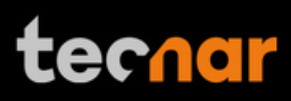

The different measurements provided by the Plumespector are described in details in the table below.

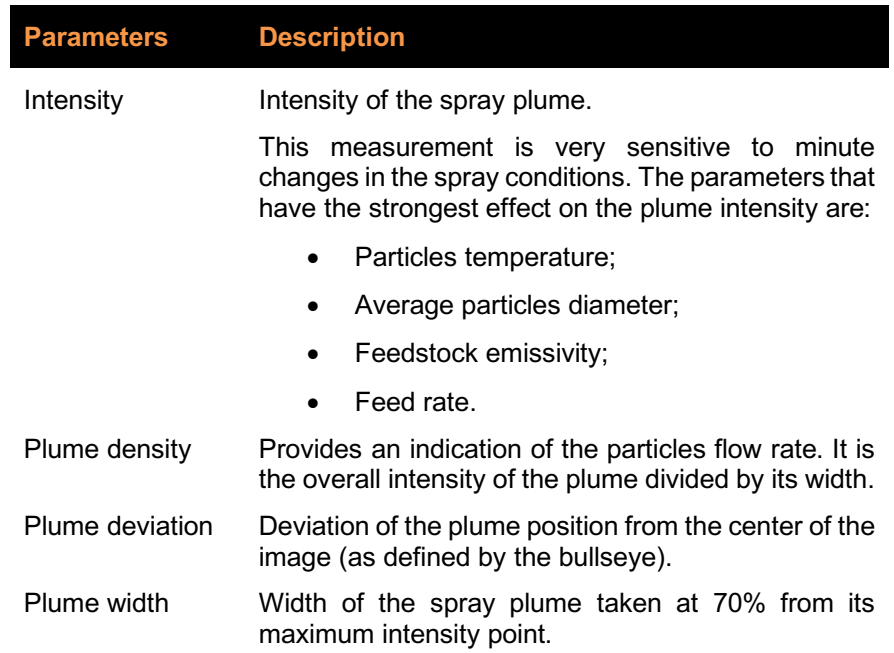

### **3.2.1.1 Zoom in / out**

It is possible to zoom in on the center of the image where the bullseye is located.

To do so, click on the magnifying glass icon. This will enlarge the image so that the sampling line, the dotted vertical line overlaid on the camera image, takes 50% of the screen. To return to the full screen click on the magnifying glass again.

This feature is especially useful for HVAF/HVOF where the plume is quite narrow and can be difficult to see when viewing the full camera frame.

### **3.2.1.2 Recording a video sequence**

Sequences can be recorded and recalled using the icons on the top left corner of the video. The camera icon is used to launch a recording.

Once the Plumespector is recording, the letters in the camera will turn red to indicate that the Plumespector is recording.

To stop recording, click on the square icon next to the camera. This will automatically download the sequence to your computer in your web browser default download directory.

Recorded video sequences are not stored on the Plumespector Controller.

### **3.2.1.3 Playing back a video sequence**

This document contains information considered proprietary and confidential to Tecnar Automation Ltd 40101-00050-00– Rev A Revision date: 2020-10-26 Page 15 of 43

# **tecnar**

To open a saved sequence, click on the folder icon, select the sequence that you want to replay.

As mentioned previously, the video sequences are not stored on the Plumespector controller. You will find them on your computer in your default download directory or wherever you have stored them.

When replaying a sequence an X icon will appear. It is used to exit replay mode and return back to live mode.

It is possible to pause a sequence using the Pause icon and resume playback using the Play icon.

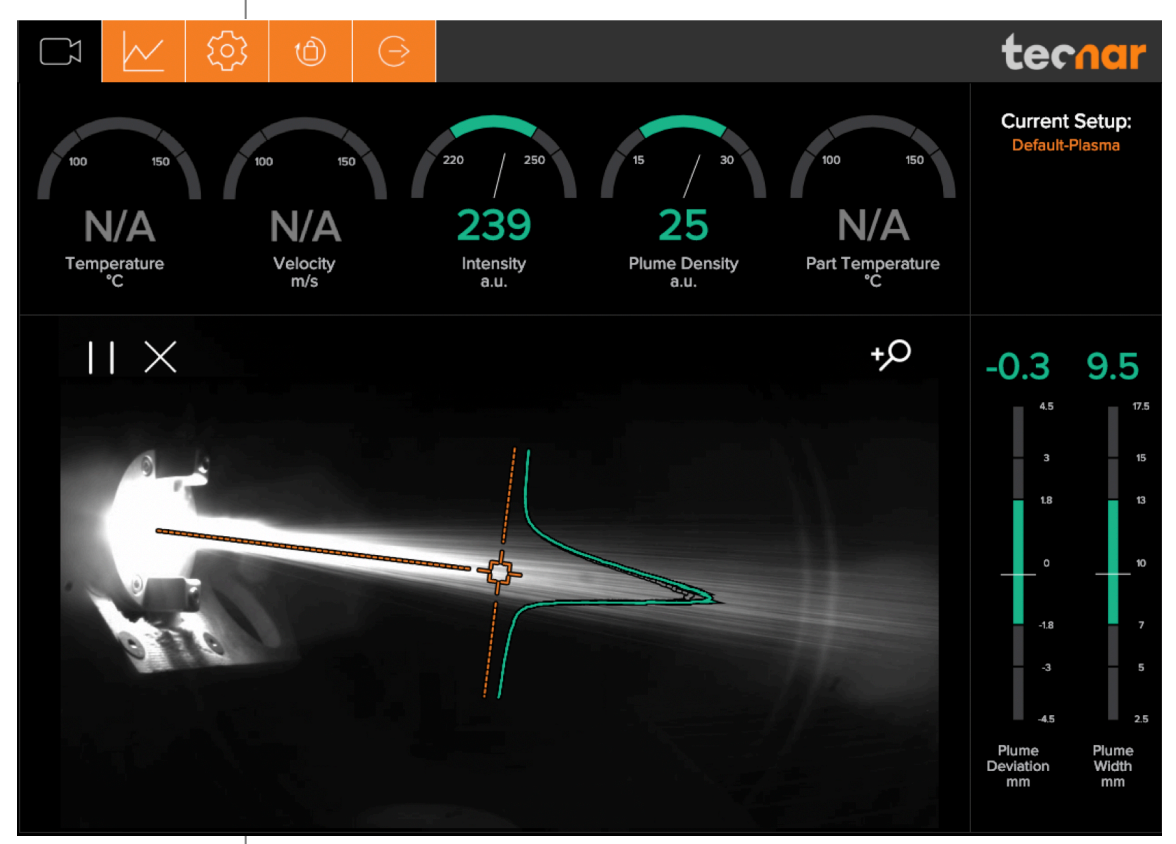

FIGURE 8 EXPERIMENT PLAYBACK

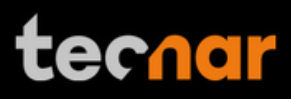

#### **3.2.2 STRIPCHART SCREEN**

The stripchart screen displays the evolution over time of measurements available on the camera screen. For the measurement descriptions, see the camera screen section.

In the middle of the screen are two graphs, each displaying one measurement. It's possible to select which measurement to display from the table located to the right of the graphs.

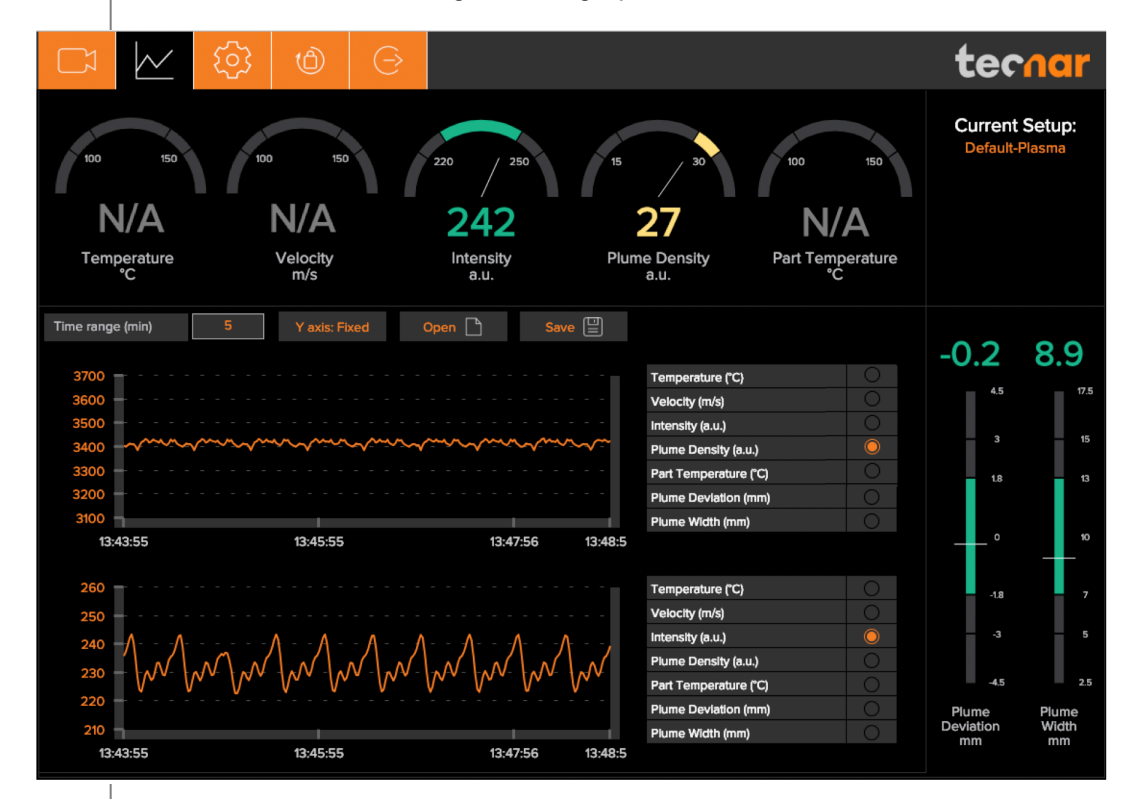

FIGURE 9 STRIPCHART SCREEN

#### **3.2.2.1 Adjusting the time display**

The time duration displayed on the strip charts can be adjusted using the text box at the top of the page. The charts can display up to 60 minutes of measurements.

The last 60 minutes are stored in the database and can be recalled at any time.

#### **3.2.2.2 Adjusting the Y-axis display**

The range of the strip charts Y axis can be adjusted in two ways:

- Fixed Sets the Y-axis limits (min and max values) according to the Acceptance Ranges as defined by the setup.
- Auto Sets the Y-axis limits (min and max values) according to the full scale of the values captured by the sensor.

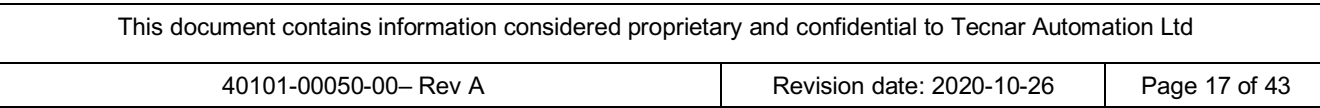

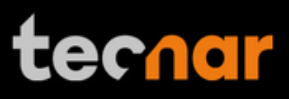

### **3.2.2.3 Production Reports**

Production reports can be generated from the Strip Chart screen. When users select "Save" the data contained in the strip charts and a screen shot of the camera screen will be copied into a .pdf and .csv files.

The production reports are stored on the Plumespector controller's hard drive. The directory where the files are stored is accessible by clicking on the "Open" icon. It also contains all the strip charts. The duration of the strip charts in the production report is the same as what was displayed in the User interface at the time when the production report was generated.

If desired, you can take the strip charts .csv file and generate your own graphs to manipulate the data.

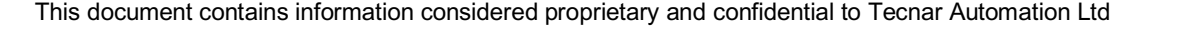

# **tecnar**

# **3.2.3 LOGGING IN**

The power of this interface is the ability to have multiple, simultaneous, users (up to 5) of the software. For instance:

- One user or "the operator" can be actually be using the system for measurement (will need to "take control" as covered in subsequent slides)
- Another user can be "watching" the "operator" from the engineering office via the network or wireless
- Another user can be viewing saved files from previous runs in the QC department

When accessing the Plumespector interface, users are in viewer mode and can only visualize the sensor's readings like the engineer or QC person discussed earlier.

In order to actually use the sensor and record sequences it is necessary to log in by clicking the designated icon. Users can Log in either as Operators or Administrator.

• Operators (user name: operator) can change the setup used by the sensor and record measurement sequences. The default password for operators is: accura.operator

• Administrators (user name: admin) have the same rights as the Operators and can created, modify and delete setups. The default password for administrator is: accura.admin

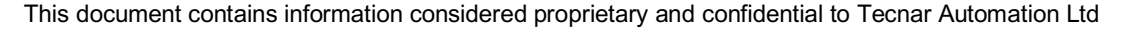

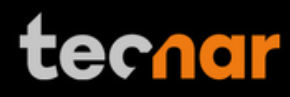

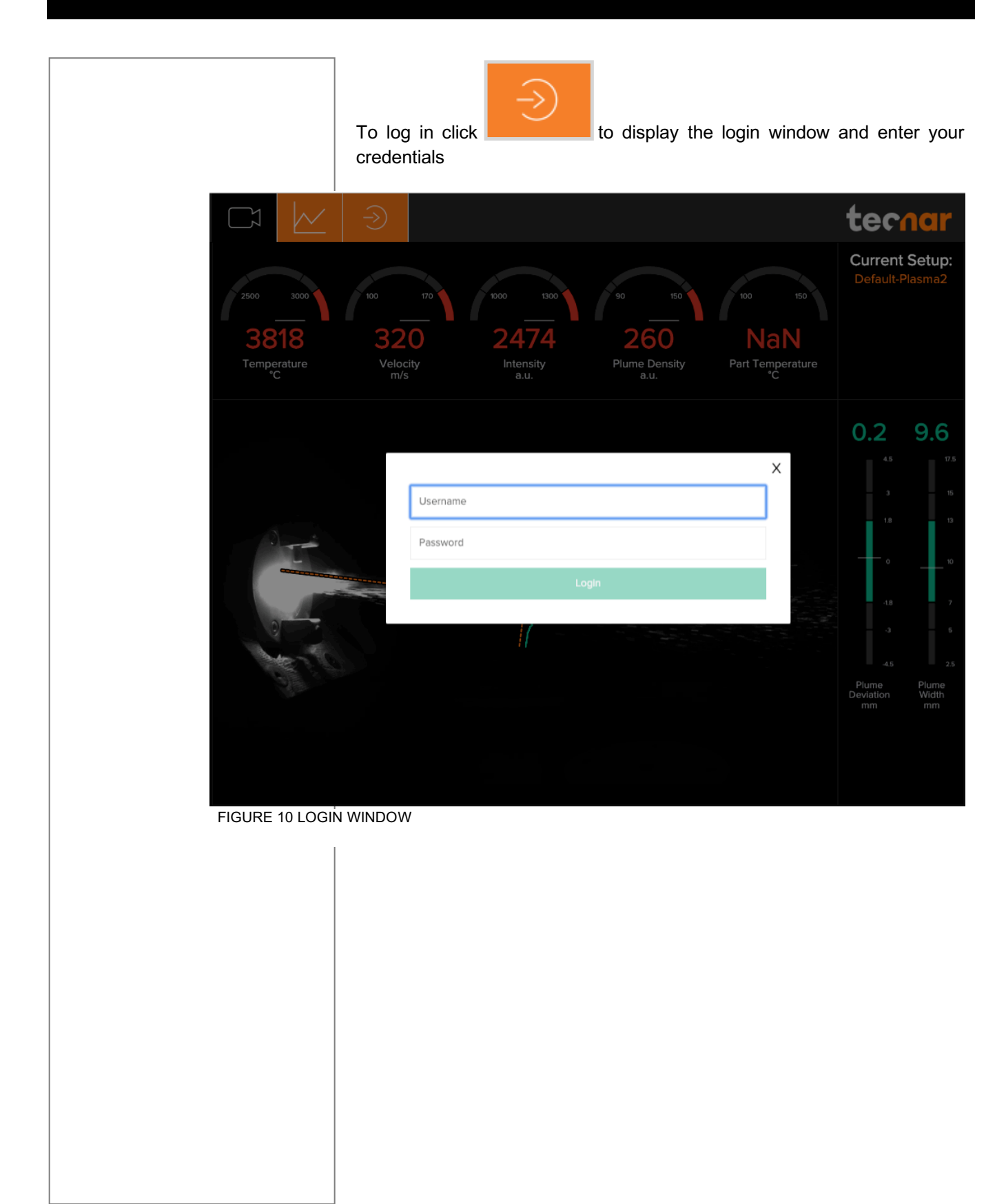

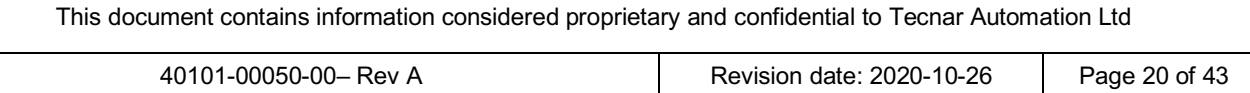

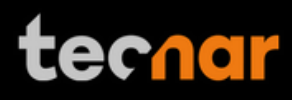

### **3.2.4 MODIFYING USER'S PASSWORD**

To modify user's password, click on the lock icon at the top of the screen. Once on the Password page enter a new password and click 'Change Password' to apply it.

Note that you will have to login either as Operator or Administrator to access this screen.

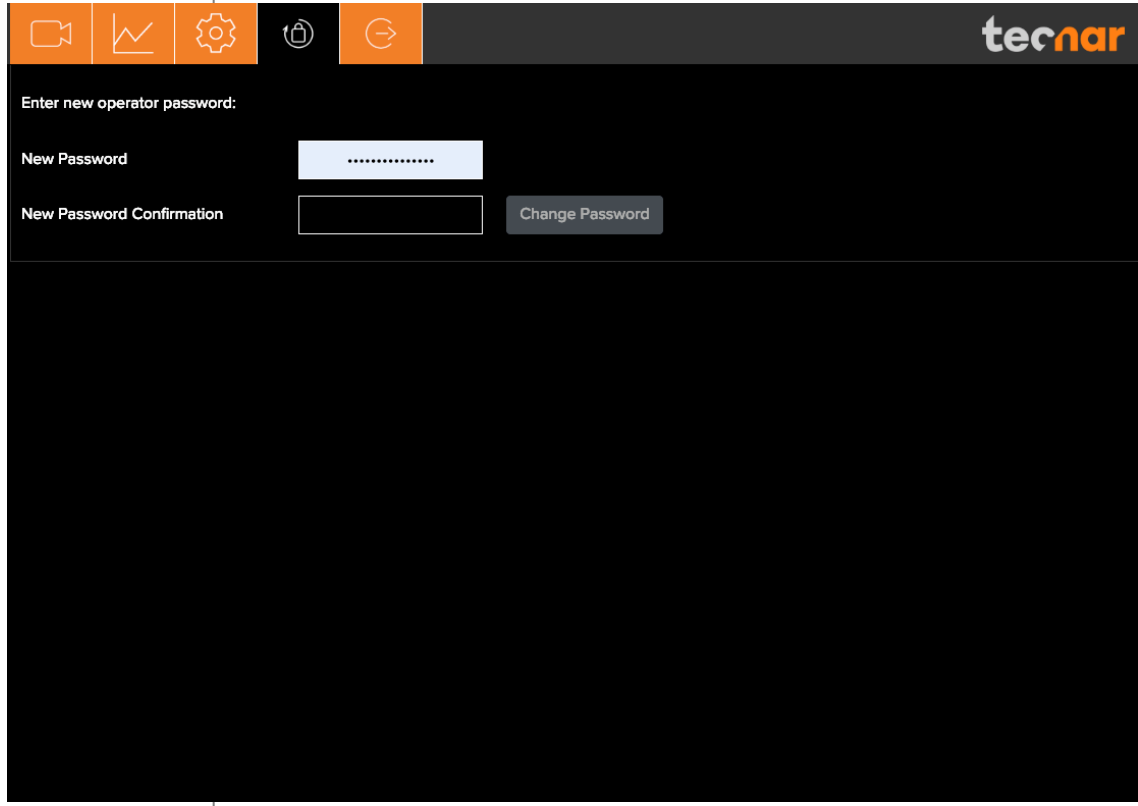

FIGURE 11 PASSWORD SCREEN

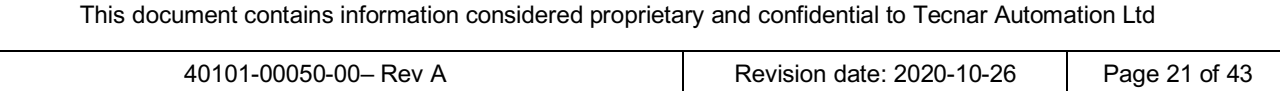

# **3.2.5 SETUP SCREEN (OPERATOR AND ADMINISTRATOR ONLY)**

The left side of the setup screen shows the data acquisition parameters for the current process.

The right side of the configuration screen shows the acceptance ranges. The min and max values represent the values past which the process is considered off (red zone). The range between those values contains the green and yellow zones. The green value represents 60% of the full range between the min and max while the yellow regions warns the operators that the measurement is approaching the red zone. The yellow zones are located 20% from the min and max values of the process.

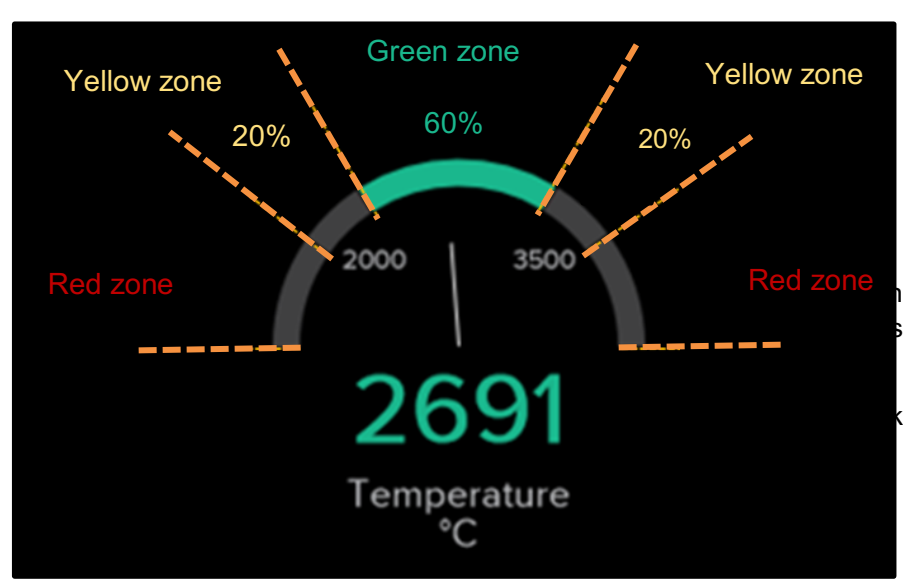

FIGURE 12 DIALS PROCESS CONTROL ZONES

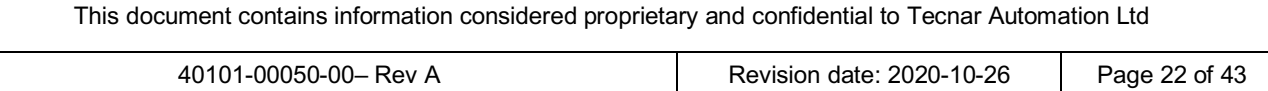

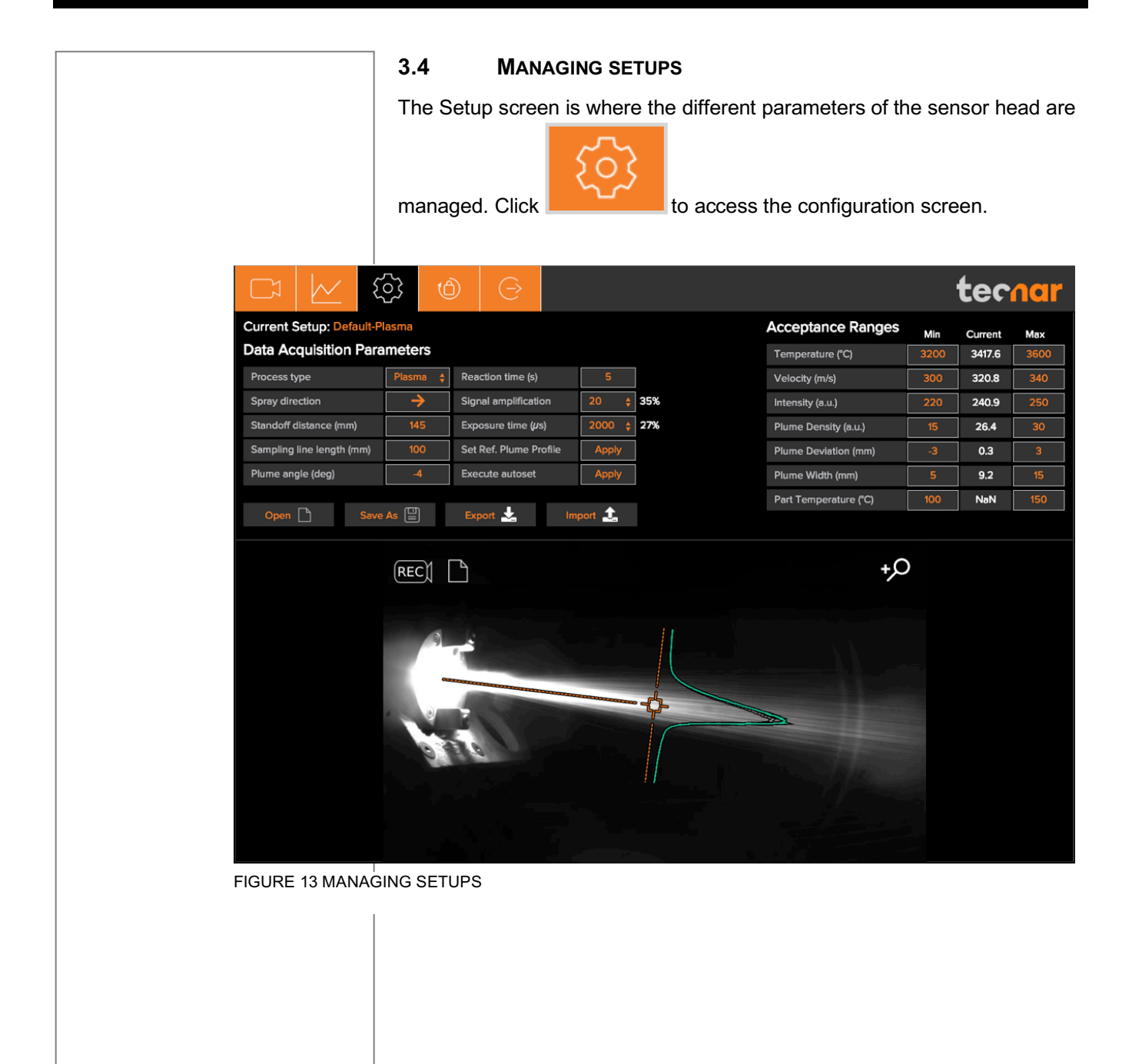

This document contains information considered proprietary and confidential to Tecnar Automation Ltd

tecnar

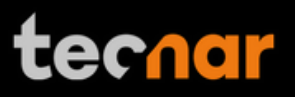

#### **3.5 LOADING A SETUP**

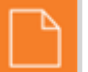

On the Setup screen, click **Integral** This displays the list of setups.

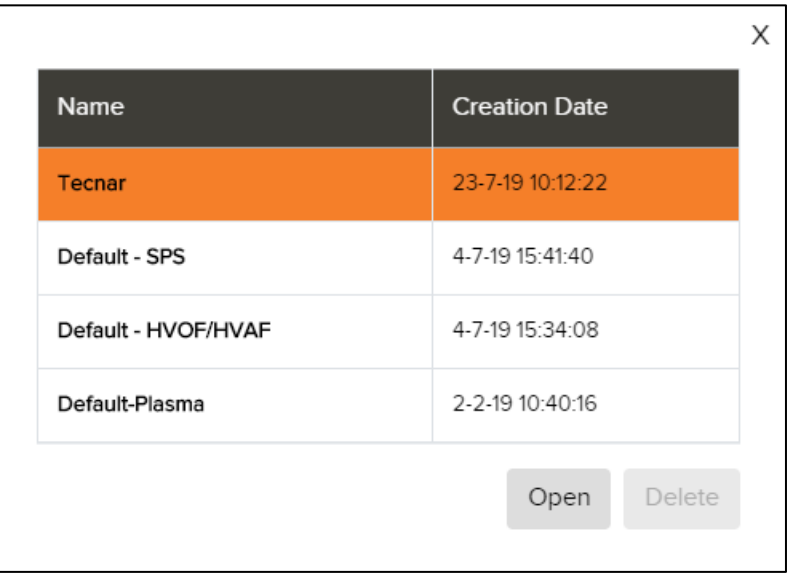

FIGURE 14 SETUP SELECTION WINDOW

Select the setup and click Open. The new setup is automatically applied.

#### **3.5.1 SAVING A SETUP**

window.

Once you have modified any parameter on the configuration screen, you can save them as a new setup or overwrite the existing setup.

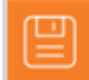

On the configuration screen, click **. This displays the following** 

This document contains information considered proprietary and confidential to Tecnar Automation Ltd 40101-00050-00– Rev A Revision date: 2020-10-26 Page 24 of 43

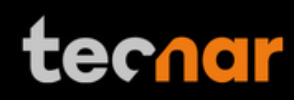

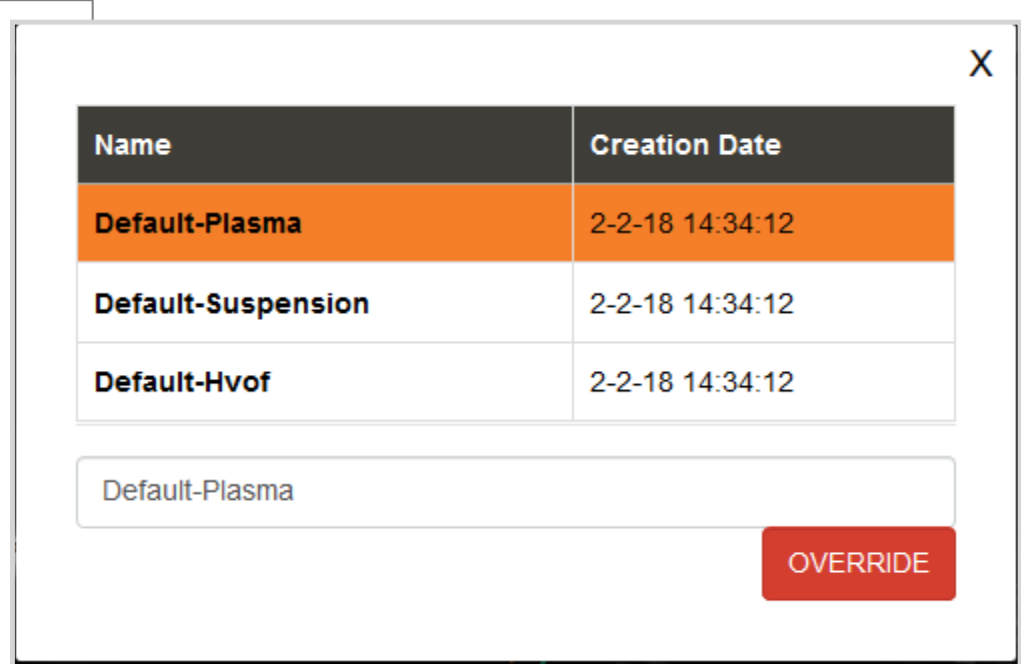

FIGURE 15 SETUP OVERRIDE WINDOW

To overwrite a setup, select a setup and click Override. The new parameters are automatically saved.

To add a new setup, enter a new setup name and Save.

### **3.5.2 SETUPS IMPORT AND EXPORT**

Setups can be exported from one Plumespector units and imported to another. When clicking on the "Export" button a setup file will be downloaded on your computer.

To import a setup, simply click on the "Import" button and select the setup file that you wish to import from your computer.

This enables you to ensure that multiples sensors are using the same setting. That is especially useful to compare two booths that are identically set-up using two different Plumespector units.

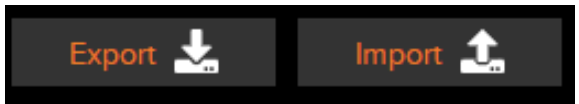

FIGURE 16 EXPORT / IMPORT SETUP

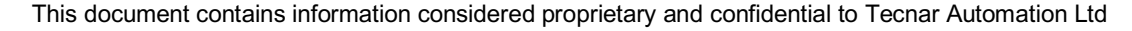

# **3.5.3 SETUP PARAMETERS**

The table below explain the Data acquisition parameters – Used to configure the Plumespector according to the spray process you'll be monitoring.

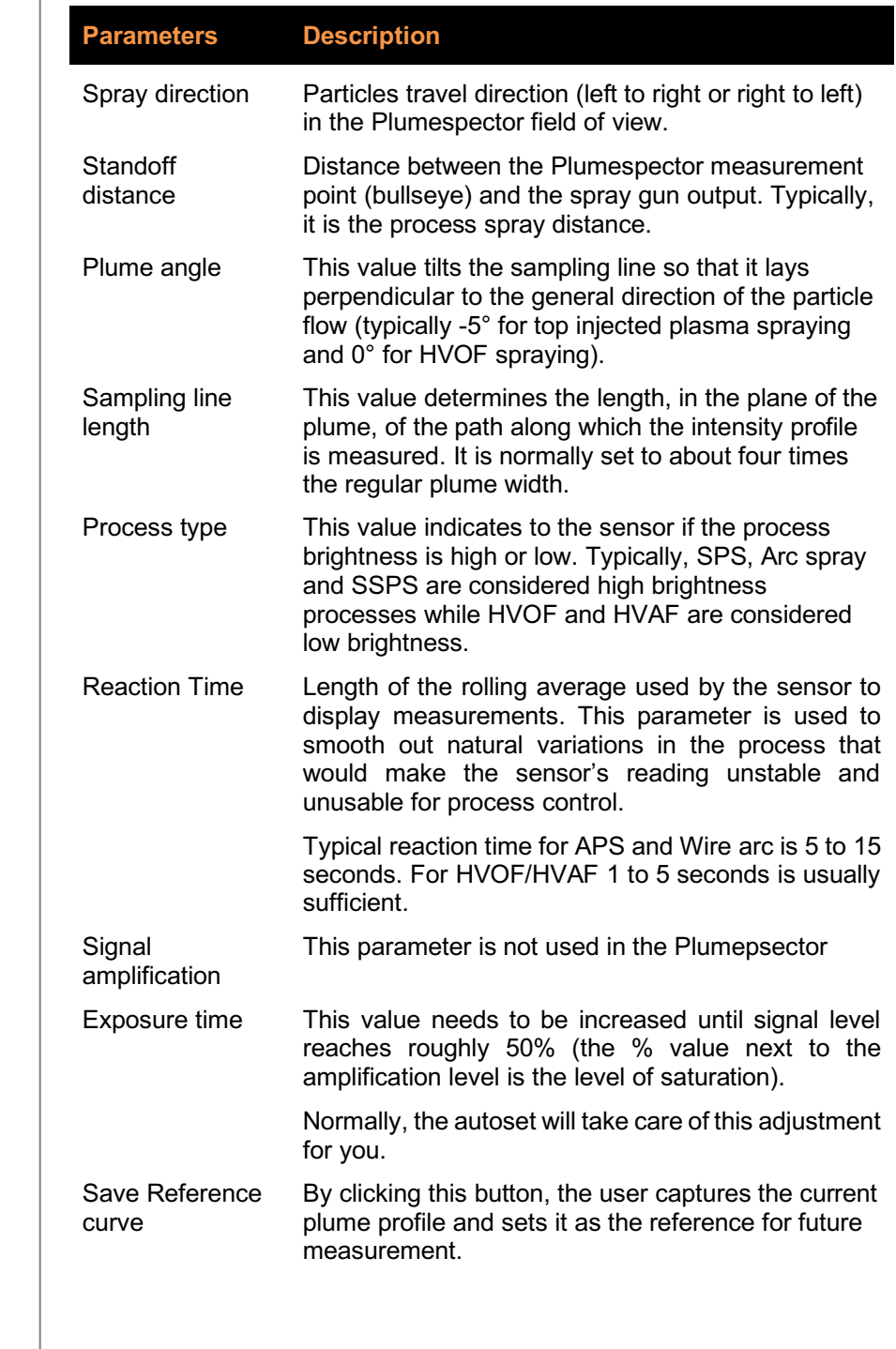

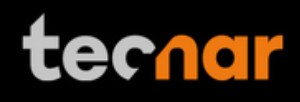

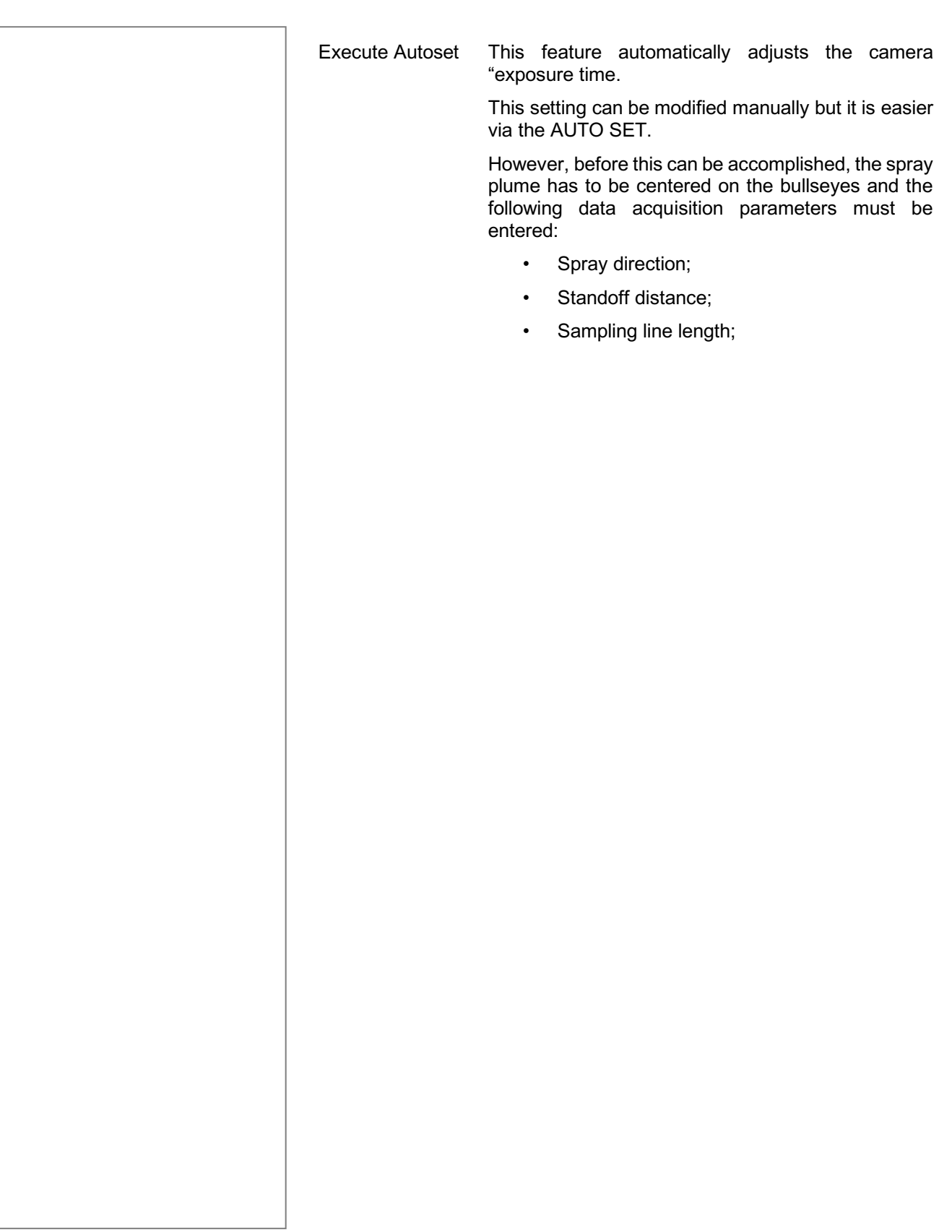

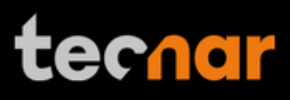

# **3.6 TECHNICAL SPECIFICATIONS**

# **3.6.1 SENSOR HEAD**

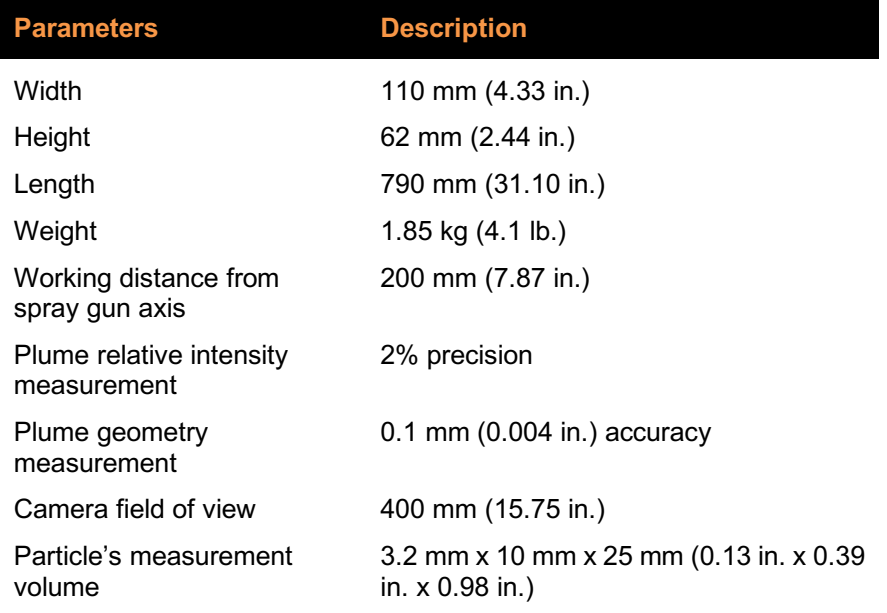

#### **3.6.2 CONTROLLER**

 $\overline{\phantom{a}}$ 

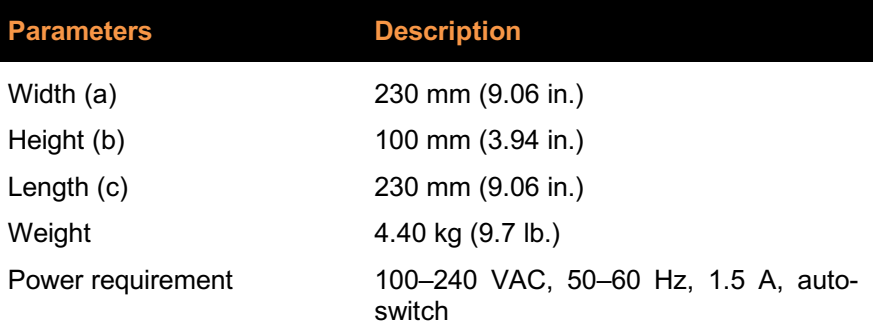

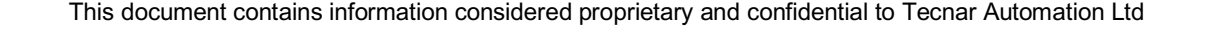

# **tecnar**

# **4 INSTALLATION**

**4.1 INSTALLING THE SENSOR HEAD**

#### **4.1.1 UNPACKING THE PARTS**

Carefully open the box, remove the content, and set it on a work surface. The box should contain the following items:

- 1. Sensor head;
- 2. Controller;
- 3. Air filter and hoses;
- 4. Controller power cable;
- 5. Communication cable between the head and controller;
- 6. Controller's Wifi antennas

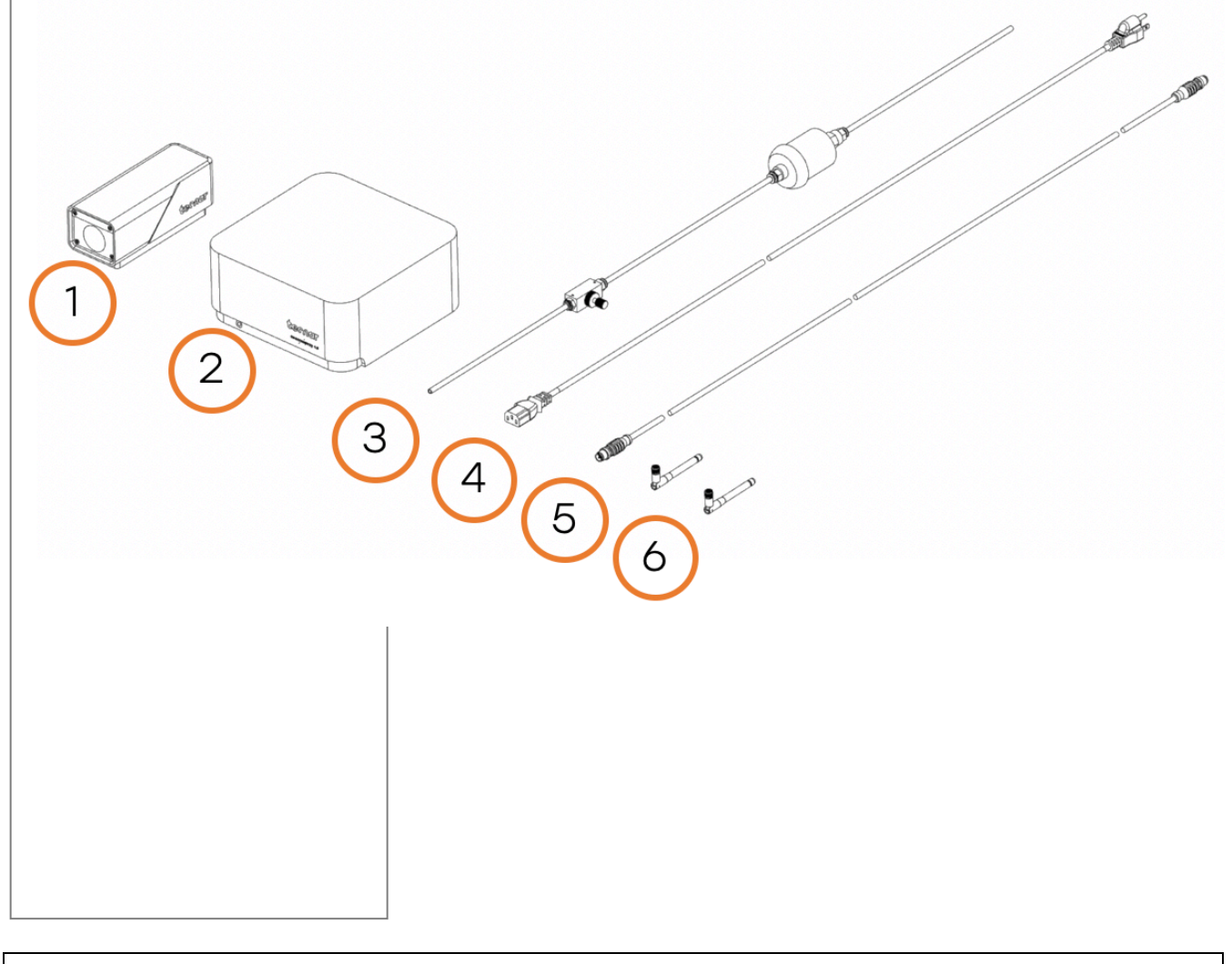

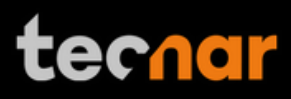

#### **4.1.2 INSTALLING THE SENSOR HEAD**

#### **4.1.2.1 Where to install**

Install the sensor head in the spray booth at a location easily reachable by the robot (spray gun). Also, ensure that the sensor head does not interfere with normal spraying operations.

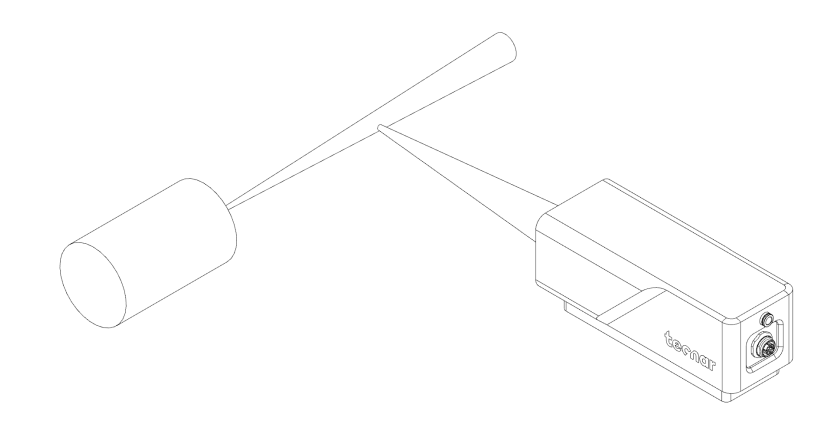

FIGURE 17 POSITION OF THE SENSOR HEAD

Install the sensor head on a sturdy mounting that does not vibrate or move during spraying. Refer to the following schematic of the Plumespector mounting plate.

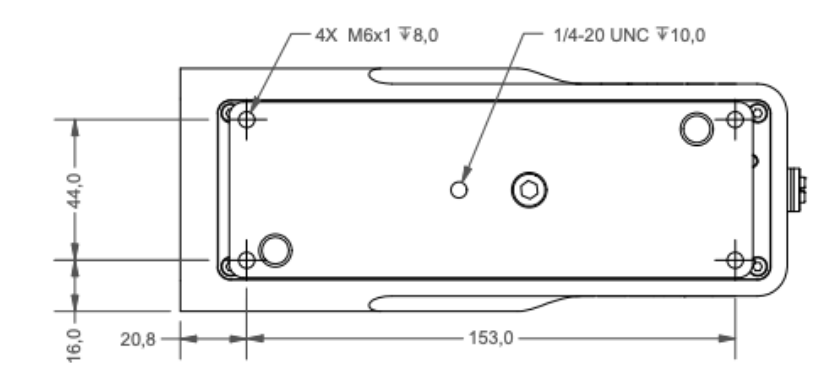

FIGURE 18 SENSOR HEAD MONTING PLATE DIMENSIONS

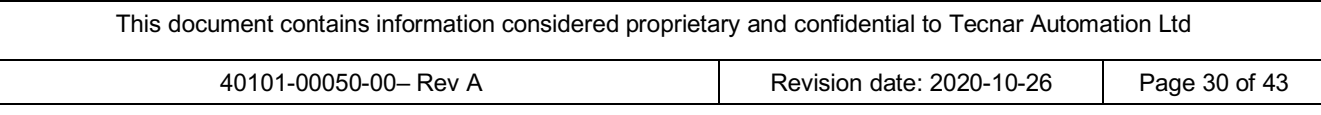

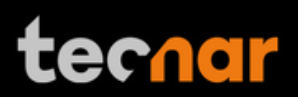

# **4.1.2.2 Installation procedure**

Attach the sensor head mounting plate to your support bracket using the 4 mounting holes.

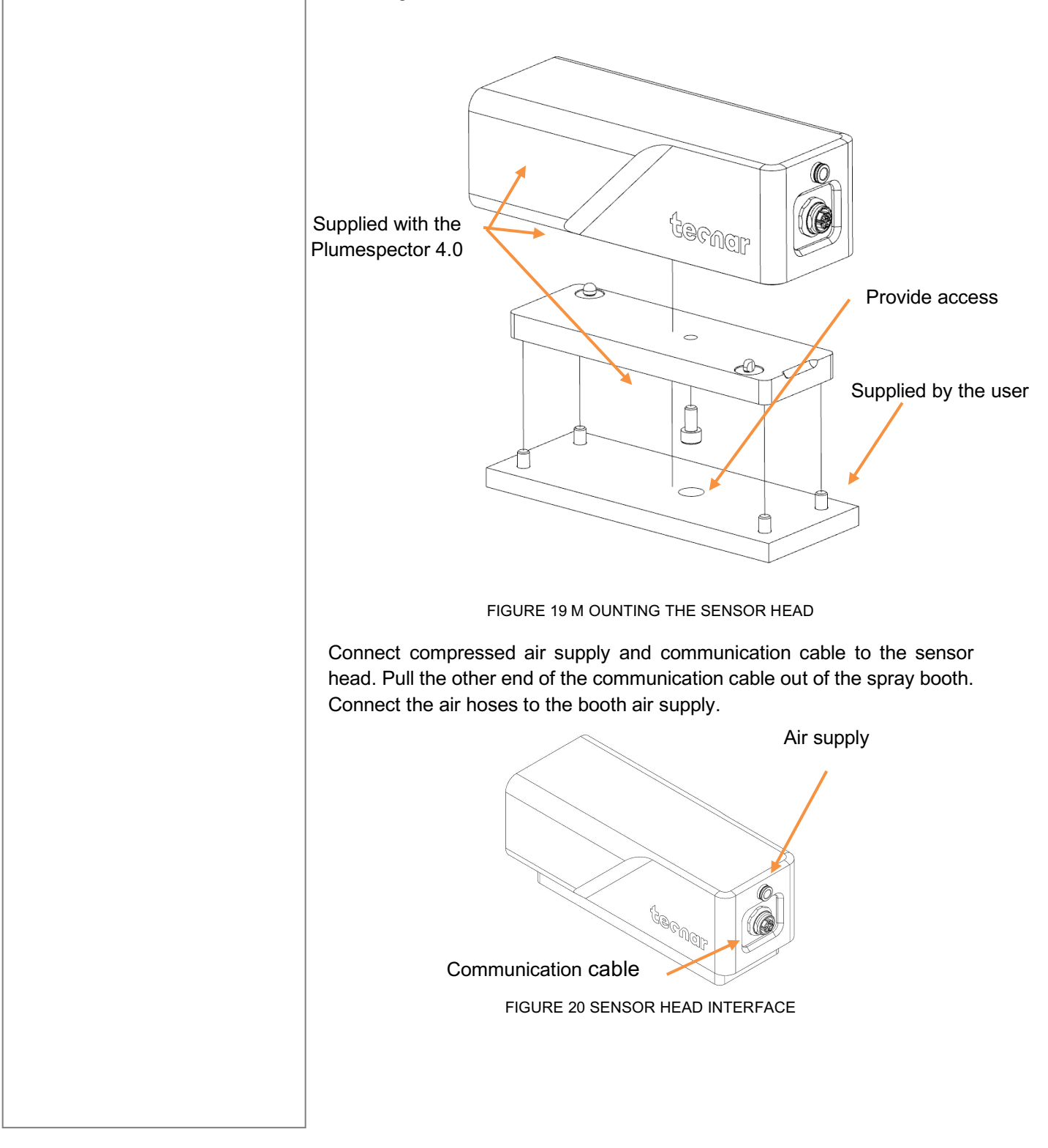

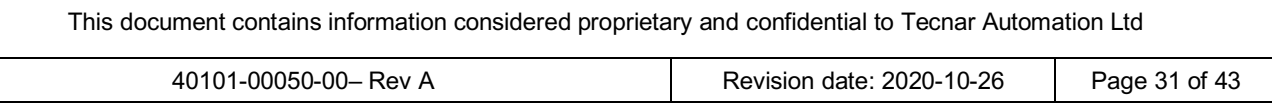

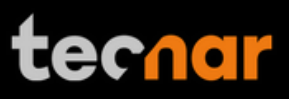

#### **4.1.3 INSTALLING THE CONTROLLER**

#### **4.1.3.1 Where to install**

Install the controller outside the spray booth, ideally, close to the booth control equipment.

#### **4.1.3.2 Installation procedure**

Connect the sensor head communication cable.

Connect the power cable to the controller and into a power socket.

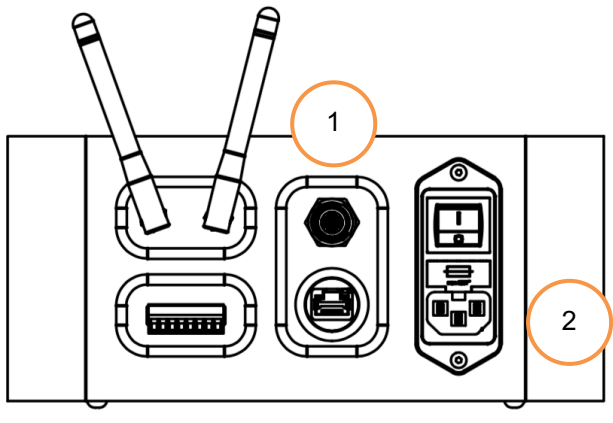

FIGURE 21 CONTROLLER INTERFACE

Flip the Plumespector controller power switch to ON. Wait until the LED turns green.

![](_page_31_Figure_11.jpeg)

![](_page_31_Picture_91.jpeg)

![](_page_32_Picture_1.jpeg)

# **4.1.4 ADJUSTING THE SPRAY GUN POSITION**

Bring the spray gun near the sensor head as shown on the schematic below.

The sensor measurement point is normally set to your standard process spray distance.

The distance between the front of the sensor head and the spray torch axis should be adjusted to 200mm.

![](_page_32_Figure_6.jpeg)

# **4.2 ACCESSING THE USER INTERFACE**

The Plumespector 4.0 user interface is accessible through a web browser but it is not actually hosted on the internet. It is streamed from the Plumespector controller. We recommend to use Google Chrome for optimal performance.

Go to the normal WiFi menu on your computer or tablet and look for "Accura 4.0 – serial number". The password to access the WiFi is "accura.wifi".

Open your browser and enter the URL: http://accurag4-00000000/ to connect to the Plumespector user interface. Replace the zeros by the serial number of the unit you are trying to reach. The serial number is composed of 8 digits which can be found in the WiFi network name or under the controller.

![](_page_33_Picture_76.jpeg)

![](_page_34_Picture_1.jpeg)

# **4.3 SETTING UP THE PLUMESPECTOR ON A NETWORK (OPTIONAL)**

To connect the Plumespector to your local network you must connect the controller to the network with an Ethernet cable, wi-fi connection is not possible.

#### **4.4 CONNECTING THE I/OS (OPTIONAL)**

You may remotely control the Plumespector using the I/Os connections.

To use the I/Os connections, please refer to the following schematic and descriptions.

![](_page_34_Picture_7.jpeg)

FIGURE 24 I/O PORT

#### **4.5 USING THE INPUT TO GENERATE REPORTS**

The Input can be used to automatically generate reports and .csv files. It must be held 'high' for at least 1 second to be detected by the controller. If you set the input 'high' for more than 1 second but less than the reaction time, the auto-generated report length will be set to 1 second. Therefore, the system will record 1 second of data after the reaction time.

On the other hand, if you set the input 'high' for more than the reaction time, the auto-generated report length will be set to ('input high time' – 'reaction time'). For example, if you set the reaction time to 5 seconds and leave the input 'high' for 10 seconds, the auto-generated report will contain 5 seconds of data, starting after the 5 seconds reaction time.

![](_page_35_Picture_1.jpeg)

![](_page_35_Picture_262.jpeg)

![](_page_36_Picture_1.jpeg)

# **5 MAINTENANCE**

**5.1 MAINTENANCE SCHEDULE**

![](_page_36_Picture_99.jpeg)

![](_page_36_Picture_100.jpeg)

#### **5.2 MAINTENANCE PROCEDURES**

#### **5.2.1 CLEANING THE SENSOR HEAD WINDOWS**

To ensure accurate measurements, the sensor head windows must be free of dust, oil and scratches. The sensor head windows must be cleaned after each measurement procedure.

Tools and materials required:

- Compressed air;
- Lens paper;
- Isopropanol (rubbing alcohol);

#### **Instructions**

- Blow clean & dry compressed air on the windows;
- If any marks remain, clean the windows with lens paper. Wipe the paper across the window in a single motion instead of rubbing back and forth;

• If any marks remain, clean the windows with lens paper and a small amount of isopropanol. Wipe the paper across the window in a single motion instead of rubbing back and forth;

• If any marks remain, replace the sensor head window assembly (see next section).

#### **5.2.2 REPLACING THE SENSOR HEAD WINDOW ASSEMBLY**

We recommend you use latex or nitrile gloves when replacing the sensor head window plate. To avoid damaging the lens, do not use your fingers or sharp objects.

Tools and materials required:

- Latex or nitrile gloves;
- 2.5 mm Allen key;
- Sensor head window plate (20303-00930-00);

#### **Instructions**

- Remove the four M3 screws and carefully remove the window assembly.
- Put the new assembly on the sensor with the air knife at the top (facing downward). Insert the four M3 screws to secure the plate.

![](_page_38_Picture_1.jpeg)

# **5.2.3 CALIBRATING THE SENSOR HEAD**

All sensor heads are calibrated at Tecnar before being shipped to the endusers. To ensure accurate measurements, sensor calibration should be verified every year so that their calibration is NIST-traceable.

You must send the sensor heads to Tecnar Automation Ltd every year for calibration, contact service@tecnar.com. There is no need to send the cables and controller.

#### **5.3 RECOMMENDED SPARE PARTS**

![](_page_38_Picture_82.jpeg)

![](_page_38_Picture_83.jpeg)

# **6 TROUBLESHOOTING**

On power-up of the controller, once the sensor is initialized properly, the back-plate LED will start blinking quickly (3 quick blinks every 5 seconds), it behaves the same way as a beacon light. This initial blinking indicates that the electronics components inside the sensor are up and running, and that the sensor is waiting for the software to connect. Note that the back-plate LED button is not available during this initialization sequence. Once the software is connected to the sensor, the LED will stop blinking immediately, and the back-plate button becomes enabled. Thus, it can now be used for alignment purposes. The start-up time of the controller is usually as fast as the initialization of the sensor head. Depending on the start-up time duration, the blinking might be hard to notice if the controller connects to the sensor as soon as it is initialized.

In the event that the initialization sequence is not successful, the LED will not stop blinking. Instead, it will start blinking more slowly, indicating that the sensor is now in error state (the LED will be held ON for approximately 1.5 seconds instead of 166 milliseconds, maintaining a 5 second interval in between the blinks). The back-plate button will remain disabled. Refer to the troubleshooting section for more information on the LED error codes.

### **6.1 SECTION TROUBLESHOOTING (LED ERROR CODES)**

As mentioned in the operation section, in the case of hardware failure, the back-plate LED is used as a troubleshooting tool to provide more information on the system error state. Here is a list of all the possible codes, descriptions, and troubleshooting actions to be taken.

![](_page_39_Picture_158.jpeg)

![](_page_40_Picture_1.jpeg)

# **6.2 ERROR REPORTING IN THE USER INTERFACE**

![](_page_40_Picture_95.jpeg)

![](_page_41_Picture_1.jpeg)

#### **6.3 SERVICE & SUPPORT**

Should you have any questions concerning our equipment please contact us at:

TECNAR Automation 1321, Hocquart Street St-Bruno, Qc, Canada, J3V 6B5 Phone: 450-461-1221

Fax: 450-461-0808

Email: service@tecnar.com

![](_page_41_Picture_67.jpeg)

![](_page_42_Picture_1.jpeg)

### **ANNEX 1 – HTTP REQUESTS**

The following document describes the communication protocol used by the Plumespector 4.0 to stream measurement data and load setups (system configurations) remotely.

![](_page_42_Picture_44.jpeg)